$\triangleright$  Allgemeines

Windows Live Mail ist der Nachfolger von Outlook Express (Win 7 und Win 8)

- Windows Live Mail installieren
- Kürzel in der E-Mail-Betreffzeile
- E-Mail weiterleiten
- Antworten auf eine geöffnete E-Mail
- **Feld Bcc einblenden**
- Menüband ein- und ausblenden
- > Im Posteingang Übersicht schaffen
	- **Einblenden zusätzlicher Spalten und Zeilen**
	- Mehrere E-Mail-Konten
	- **Ordner in Outlook und Windows Live Mail anlegen**
	- Ablage in Windows Live Mail und Outlook organisieren
- $\triangleright$  Angriffe auf E-Mails verhindern

## **Windows Live Mail 2012 installieren**

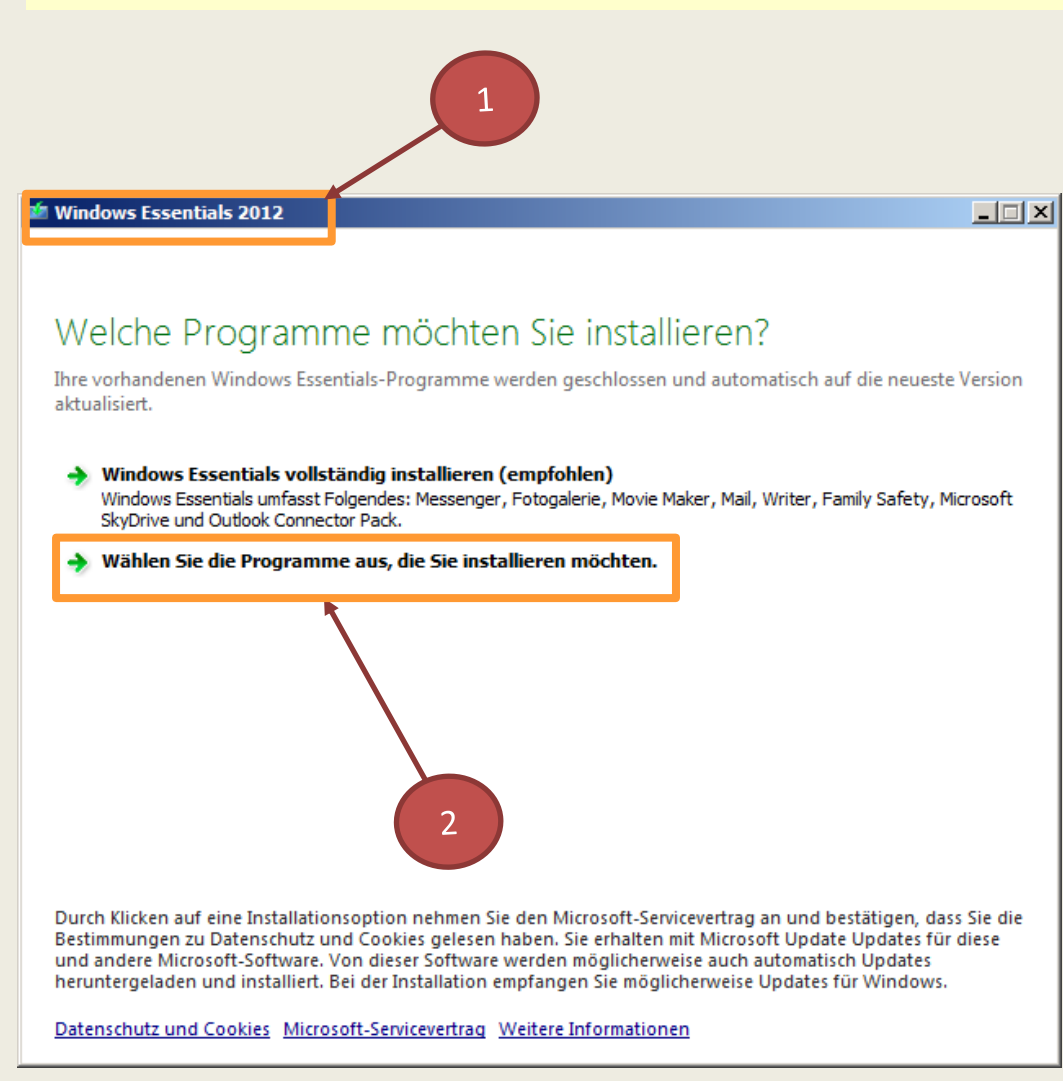

#### Programm **Windows Essentials…**

#### herunterladen und starten

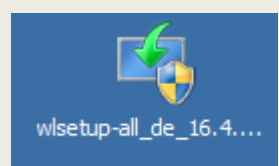

- 1. Fenster wird angezeigt
- 2. Soll nur **Windows Live Mail**  installiert werden dann Klick auf **Wählen Sie die Programme aus, die Sie installieren möchten** Neus Fenster **Windows Essentials…**  wird angezeigt

## **Windows Live Mail 2012 installieren**

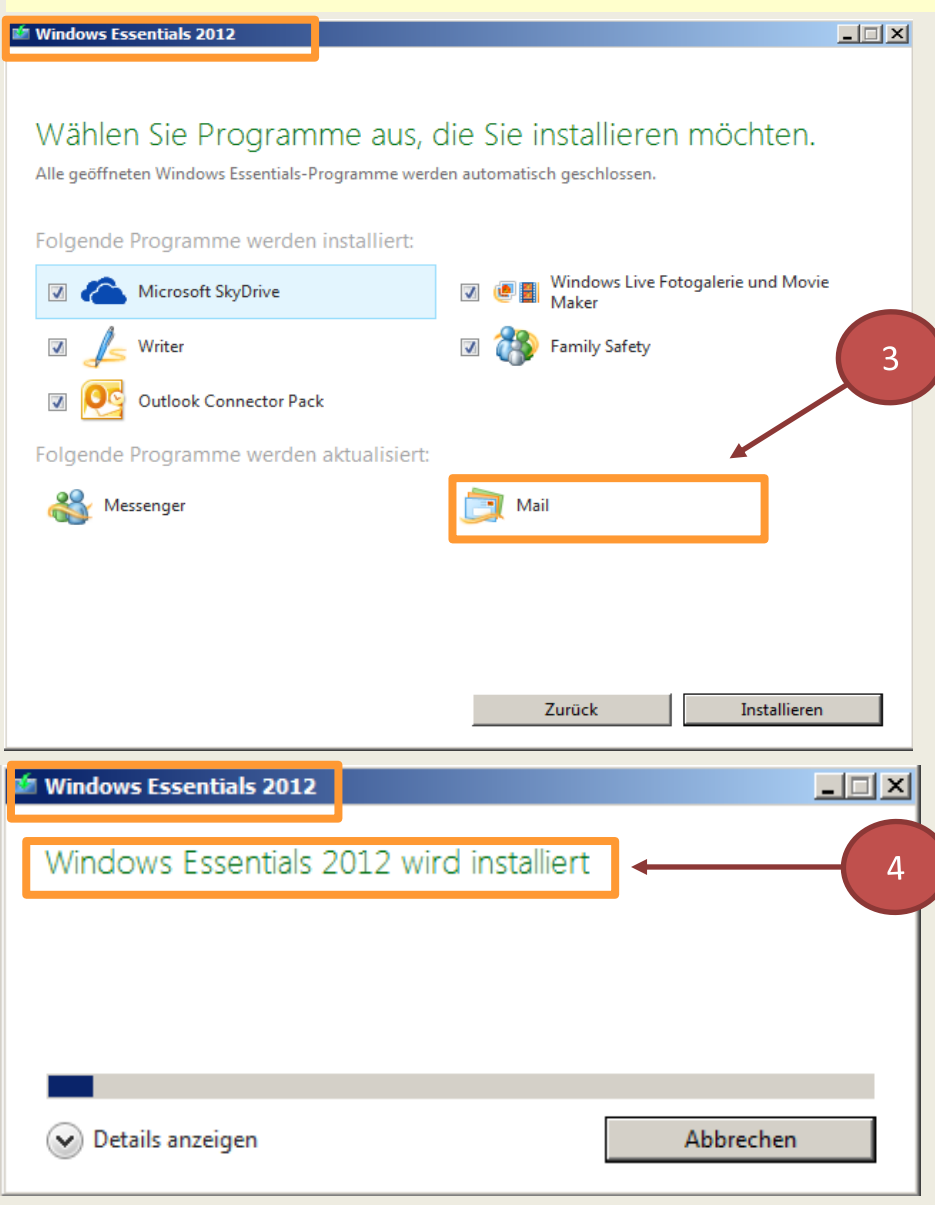

Neues Fenster **Windows Essentials…** ist angezeigt

3. Programm **Windows** 

**Essentials…** durch Anklicken auswählen und installieren Häkchen für andere Programme entfernen

4. Neues Fenster für den Start und die Ausführung der Installation **Windows Essentials…**  wird angezeigt

## **Kürzel in der E-Mail-Betreffzeile**

#### **Was bedeuten die Kürzel in der E-Mail-Betreffzeile?**

In E-Mail-Nachrichten beginnen Betreffzeilen teilweise mit einem Kürzel z: B. mit **WG:**" oder "AW:" gefolgt von dem eigentlichen Betrefftext.

Die Kürzel weisen darauf hin, ob

- $\triangleright$  die E-Mail weitergeleitet wurde oder
- $\triangleright$  auf eine E-Mail geantwortet wurde

Die meisten E-Mail-Programme wie Outlook, Windows Live Mail oder Mozilla Thunderbird fügen diese Kürzel automatisch ein. Folgende Kürzel werden typischerweise verwendet für:

#### **Weiterleitung**

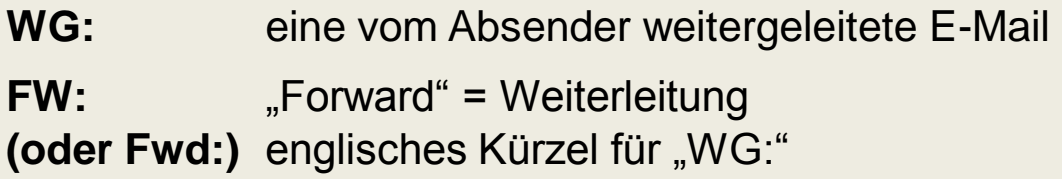

#### **Antwort**

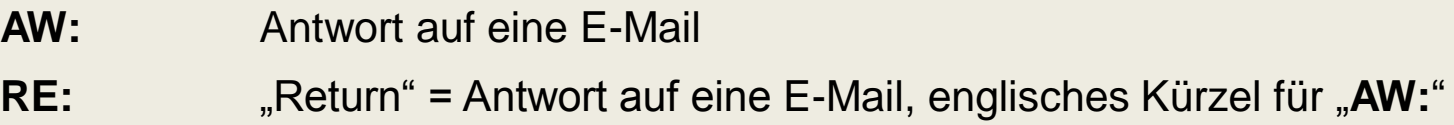

# **E-Mail weiterleiten**

#### **Eine E-Mail-Nachricht weiterleiten**

Eine empfangene Nachricht kann weitergeleitet werden. Der Empfänger erkennt dann bereits am Betreff, dass er eine Nachricht erhält, die ursprünglich an jemand anderen adressiert war und nun an ihn weitergeleitet wurde.

#### **E-Mail (Outlook) weiterleiten:**

- 1. Klick auf der Registerkarte **Start** auf **Weiterleiten**
	- die ursprünglich erhaltene E-Mail wird mit allen Anlagen weitergeleitet

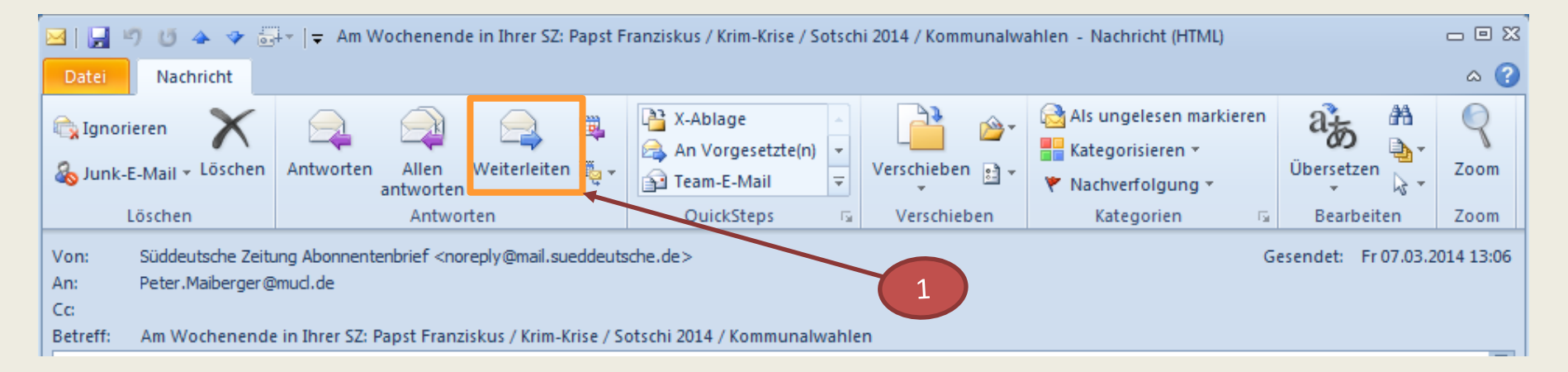

# **E-Mail weiterleiten**

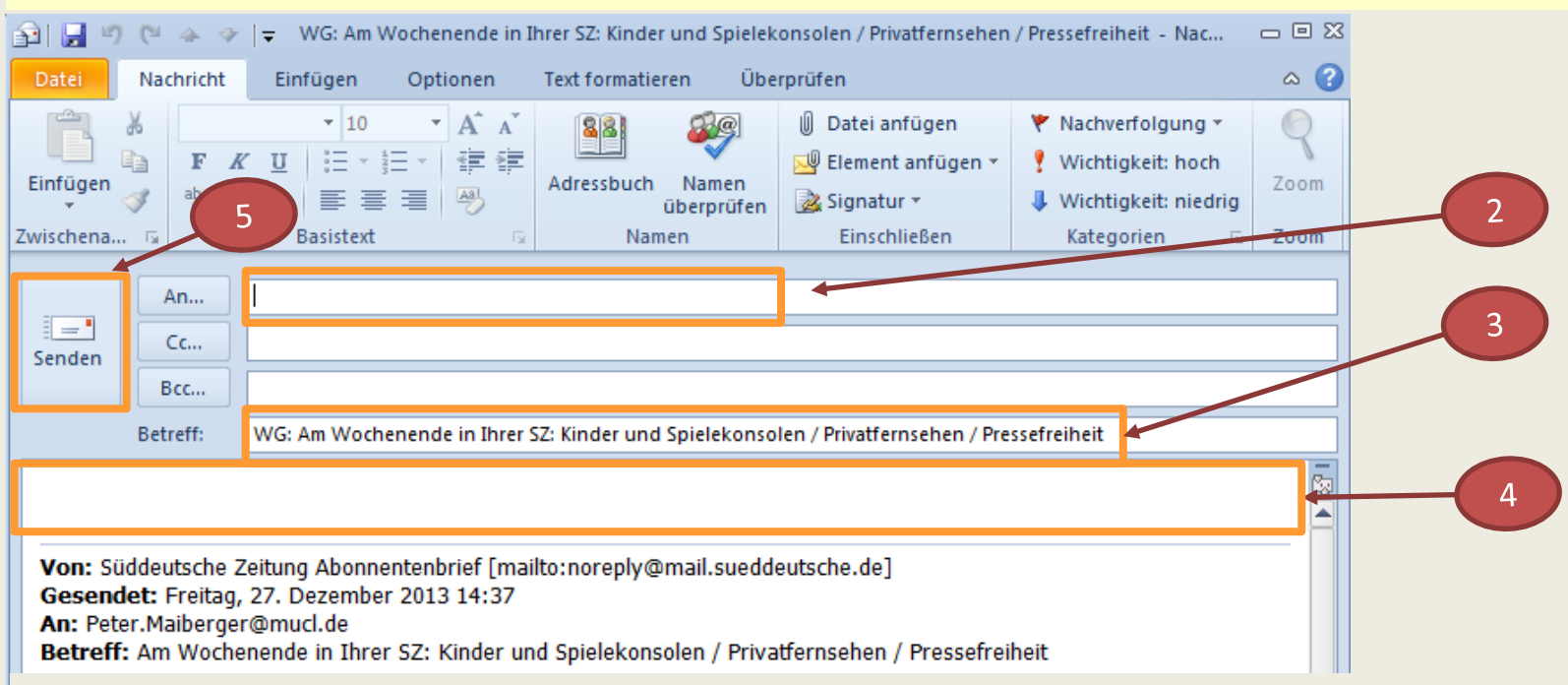

#### **Eine E-Mail-Nachricht weiterleiten**

- 2. Namen des Empfängers einfügen
- 3. vor dem Betreff wird als Hinweis auf die Weiterleitung der Nachricht der Zusatz "**WG**:" bzw. "**FW**: "**(oder Fwd:)** hinzugefügt
	- der Empfänger erkennt beim Empfang der E-Mail, dass es sich hier um eine weitergeleitete Nachricht handelt
- 4. bei Bedarf einen Text oberhalb der ursprünglichen Nachricht eingegeben
- 5. Klick auf Schaltfläche **Senden**

# **Antworten auf eine geöffnete E-Mail**

#### **Auf eine E-Mail-Nachricht antworten**

Nachdem eine Nachricht empfangen wurde kann dem Absender direkt geantwortet werden. Der Empfänger erkennt am Betreff, dass er auf seine gesendete Nachricht eine Antwort erhält.

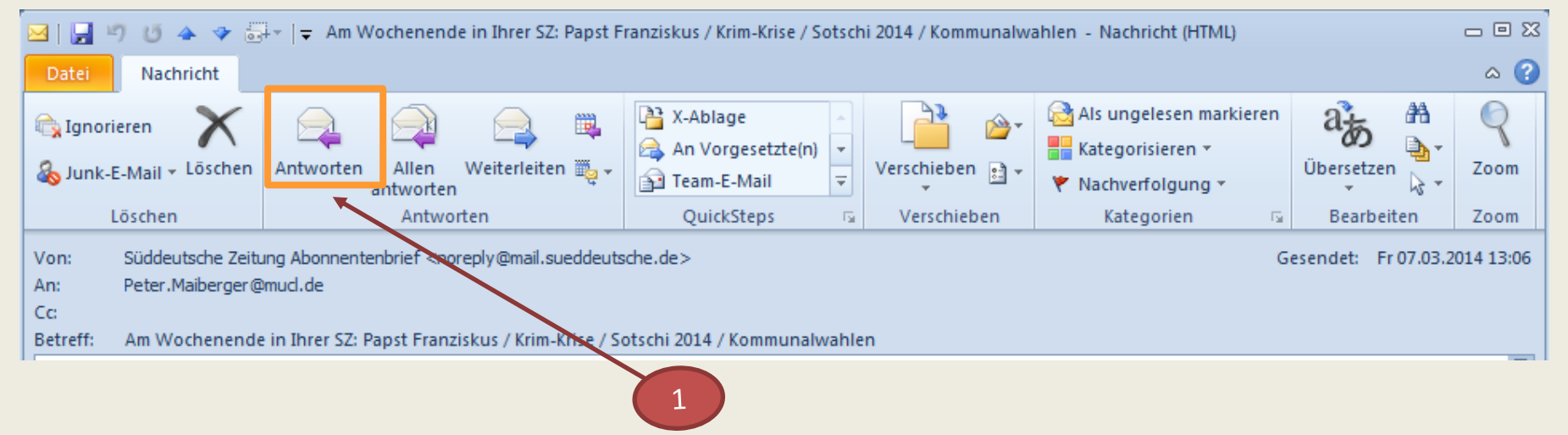

#### **Antworten auf eine geöffnete E-Mail (Outlook):**

1. Klick in der Registerkarte **Nachricht** auf **Antworten** (Allen Antworten) eine neue E-Mail wird automatisch erstellt

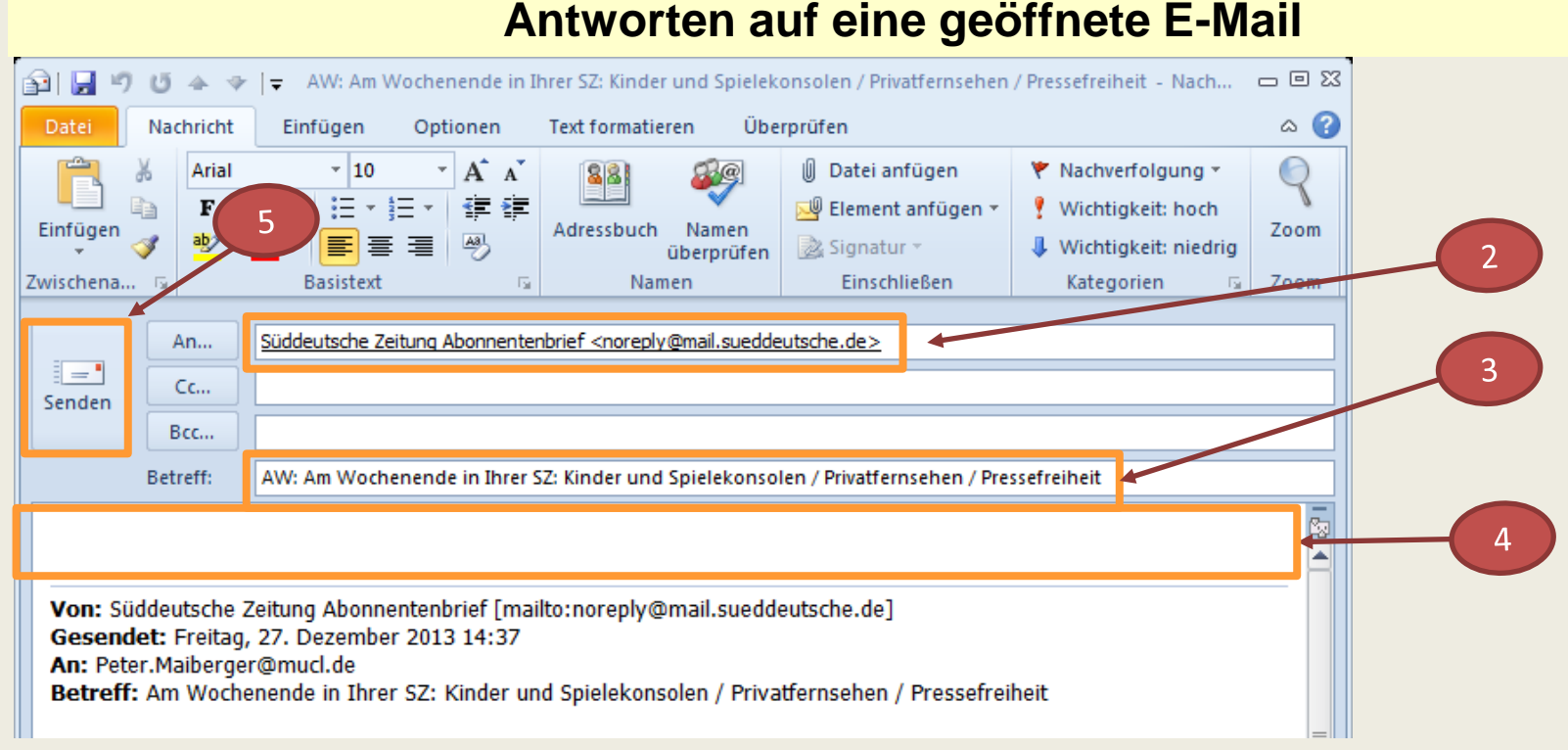

#### **Antworten auf eine geöffnete E-Mail (Outlook):**

- 2. der Name des Absenders wird zum Empfänger
- 3. vor dem Betreff wird als Hinweis auf die Antwort der Zusatz "**AW:**" bzw. "**RE:**" hinzugefügt
	- der Empfänger erkennt bereits beim Empfang der E-Mail, dass auf seine Nachricht geantwortet wird
- 4. der Antworttext wird oberhalb der ursprünglichen Nachricht eingegeben
	- Anhänge aus der ursprünglichen Nachricht werden der Antwort nicht beigefügt
- 5. Klick auf Schaltfläche **Senden**

# **Antworten auf eine geöffnete E-Mail oder weiterleiten der Mail mit Windows Live Mail**

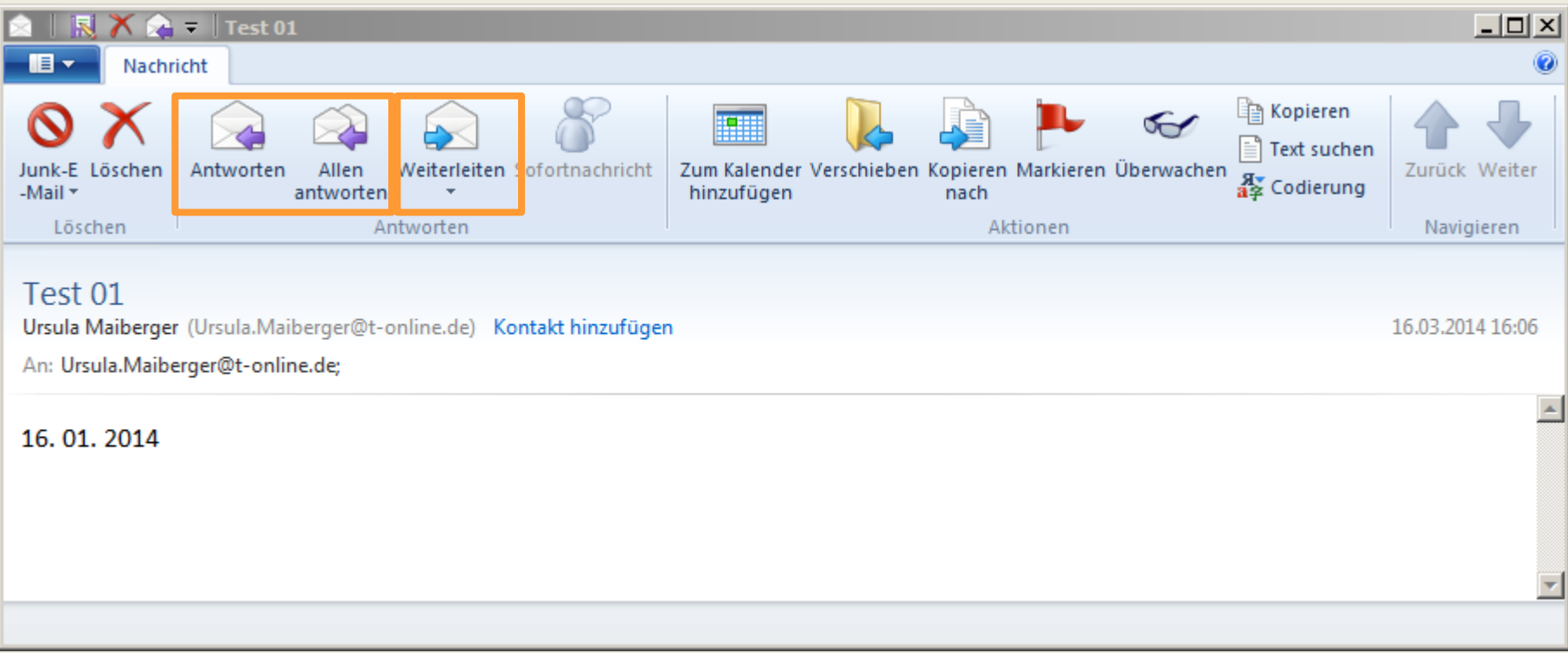

- 1. die entsprechenden Funktionen sind wie in Outlook zu behandeln
- 2. die Funktionen sind hier im Beispiel gelb umrandet

## **Einblenden Bcc** (Blind Carbon Copy, Blindkopie)

#### **Verhindern der Anzeige von Empfängernamen durch die Verwendung von Bcc (Outlook)**

- 1. Feld **Bcc** wird beim Erstellen der Nachricht nicht angezeigt, es kann hinzugefügt werden
- 2. Klick in einer neuen Nachricht auf der Registerkarte **Optionen**
- 3. Klick in der Gruppe **Felder anzeigen** auf **Bcc**
- 4. das Feld **Bcc** ist aktiviert und wird jetzt immer angezeigt, wenn eine Nachricht erstellt wird

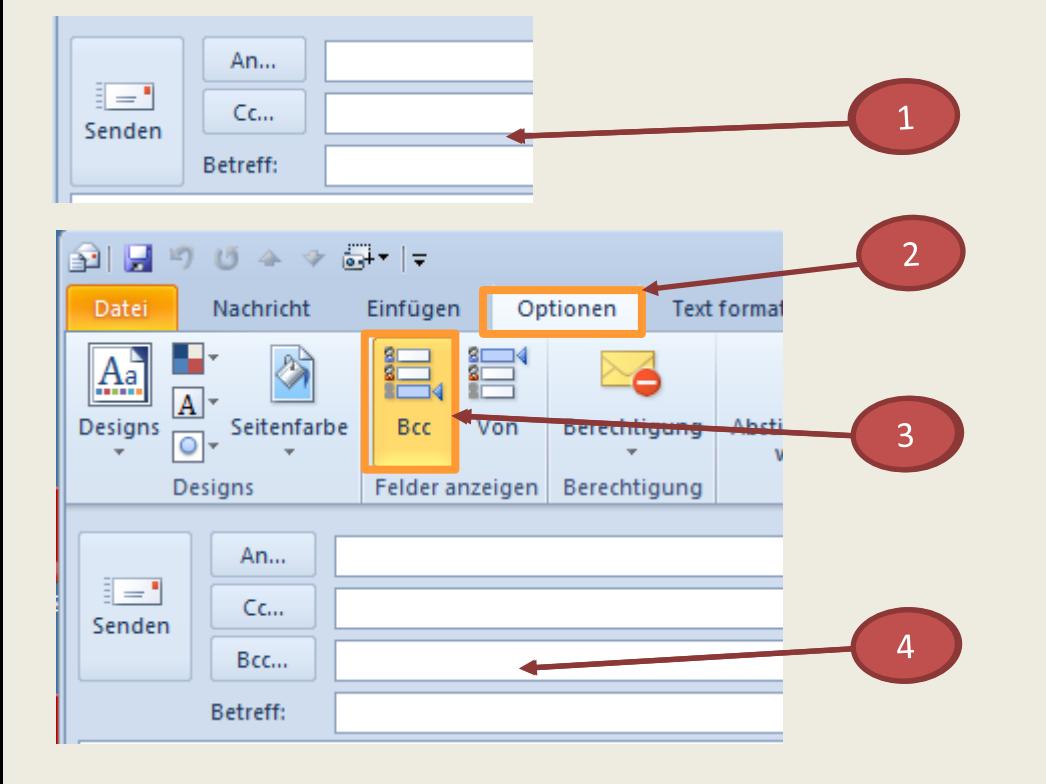

Wird in einer E-Mail-Nachricht der Name eines Empfängers im Feld für nicht sichtbare Empfänger **Bcc…** eingegeben, erhält dieser Empfänger eine Kopie der Nachricht ohne dass der Name für andere Nachrichtenempfänger sichtbar ist

# **Einblenden und Ausblenden Bcc…** (Blind Carbon Copy, Blindkopie) **Cc…** (Carbon Copy , Kopie)

#### **Windows Live Mail**

Klick auf die Schaltfläche **Cc und Bcc anzeigen:** 

die betreffenden Zeilen für die Eingabe von Adressen werden angezeigt

Erneuter Klick auf Schaltfläche **Cc und Bcc anzeigen**

 $\triangleright$  die betreffenden Zeilen werden nicht mehr angezeigt

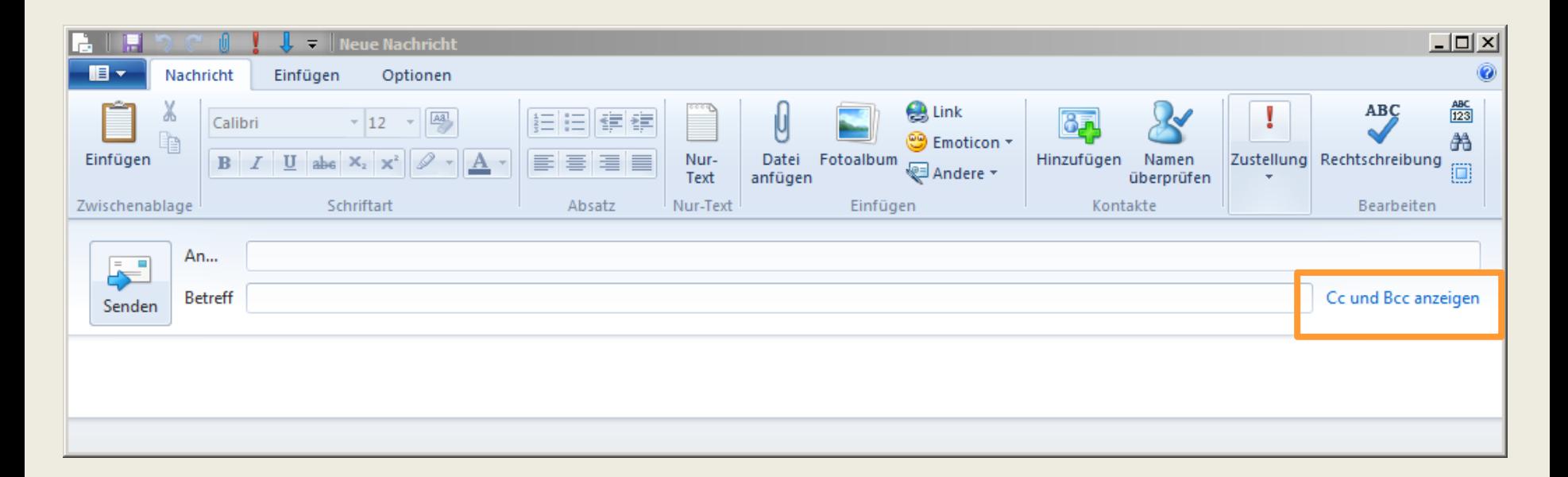

## **Menüband minimieren bzw. erweitern**

In den Office 2010-Programmen ist zur Nutzung der Funktionen ein Menüband mit Registerkarten standardmäßig eingeblendet. Das Menüband kann aus- und wieder eingeblendet werden. Dies wird minimieren bzw. erweitern genannt.

Es gibt mehrere Möglichkeiten, das Menüband zu minimieren:

#### **1. mit einer Tastenkombination**

Mit der Tastenkombination **Strg** und **F1** kann die Anzeige des **Menübandes** ausgeblendet und wieder eingeblendet werden

**2. mit einem Symbol** (nicht in Windows Live Mail)

Ganz oben rechts im Programm-Fenster befindet sich unterhalb des **X** zum Schließen des Fensters ein Dreieck . Mit Klick auf dieses Symbol wird das Menüband ein- bzw. ausgeblendet

**3. mit der rechten Maustaste** (Kontextmenü)

in die Symbolleiste für den Schnellzugriff oder in das Menüband klicken

 $\overline{3}$ 

für ein- und ausblenden im sich aufklappenden Kontextmenü den Eintrag **Menüband** 

**minimieren** auswählen

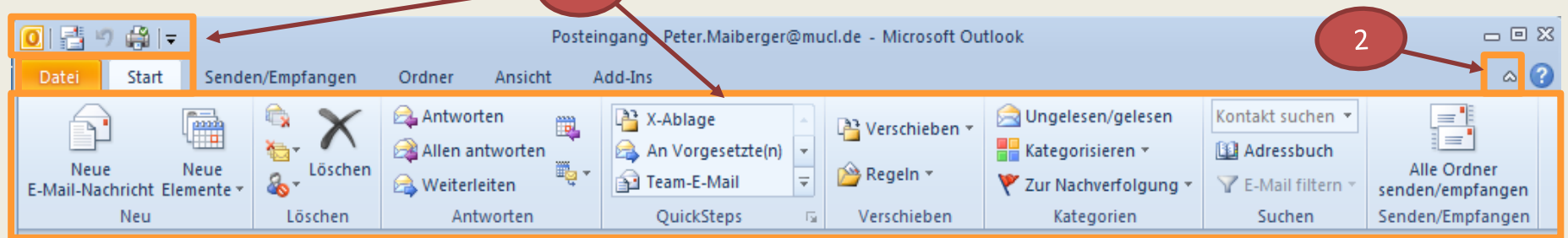

#### **Überblick über den Posteingang behalten**

- Einblenden von zusätzlichen Spalten
	- Widescreen-Monitor (normalerweise genügend Platz für weitere Spalten)
	- Laptop kleinerer Bildschirm weniger Spalten sind pro Zeile sichtbar (eingeschränkter Bereich für die Anzeige zusätzlicher Spalten)
		- Outlook schaltet bei zu kleinem Bildschirm in die komprimierte Ansicht in der nur wenige Spalten pro Zeile sichtbar sind
		- pro Nachricht werden dafür 2 Zeilen angezeigt
	- wichtige Informationen individuell hinzufügen wie **Gelesen**, **Gesendet** usw. bessere Sortierung und farblich Kennzeichnung sind möglich
- Einblenden von zusätzlichen Zeilen
	- für die Anzeige des Inhalts von Spalten pro Nachricht

## **Einblenden zusätzlicher Spalten und Zeilen** (Outlook**)**

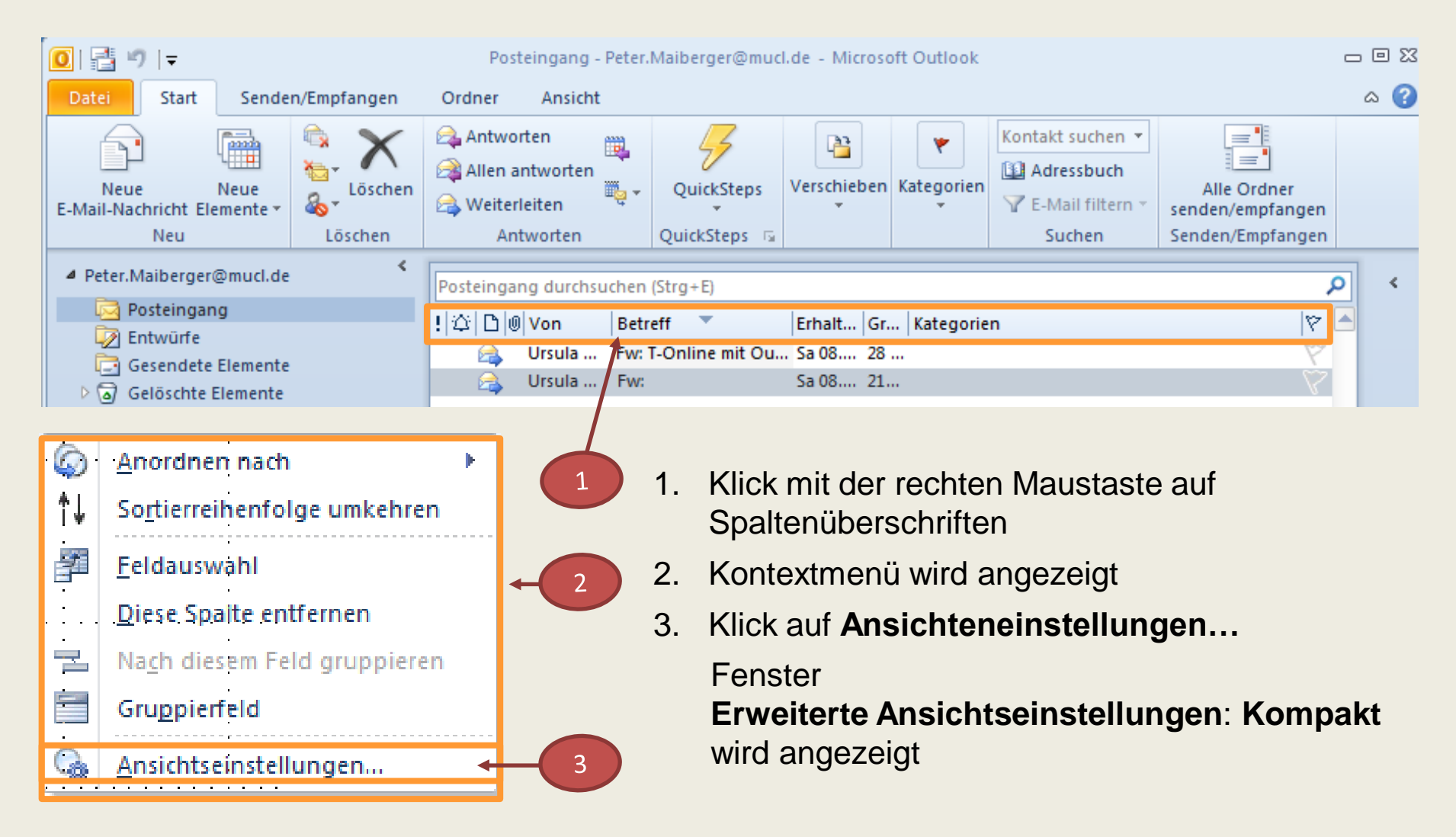

#### Fenster: **Erweiterte Ansichtseinstellungen: Kompakt**

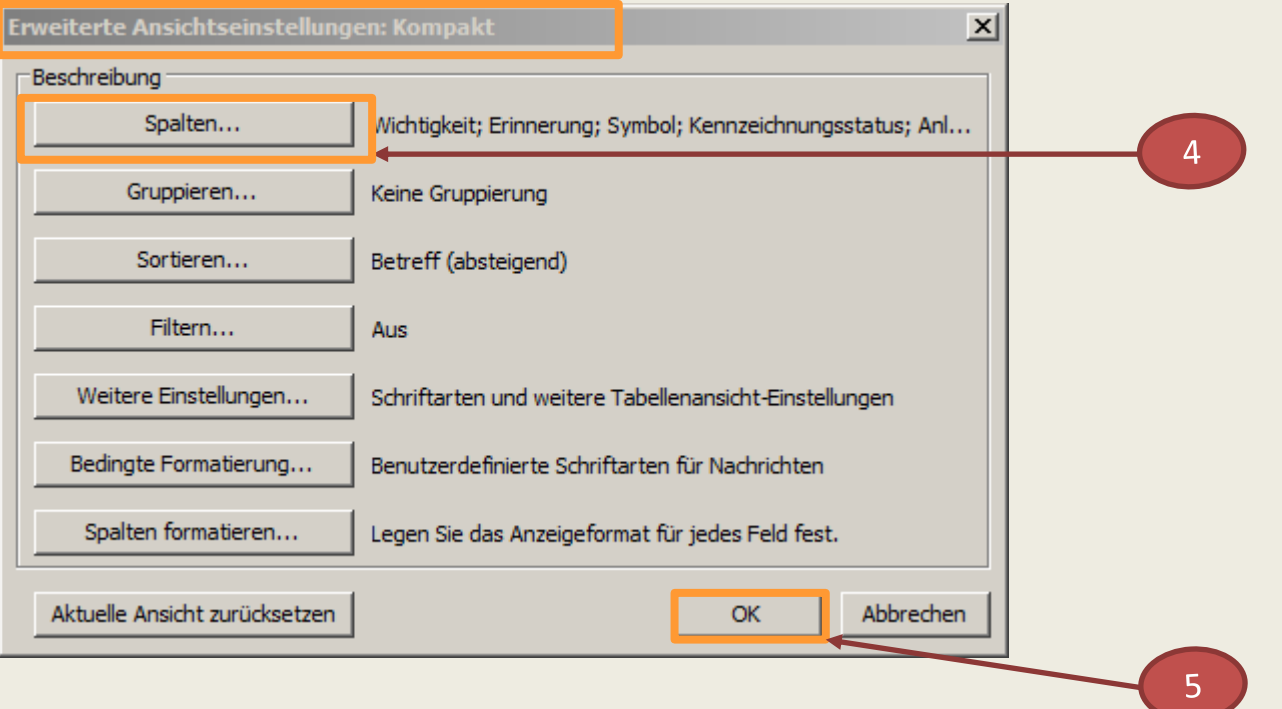

- 4. Klick auf Schaltfläche **Spalten…**
	- Fenster **Spalten anzeigen** wird geöffnet
- 5. Erst nach Abschluss der Spaltenauswahl und / oder Festlegung der Anzahl Zeilen kann anschließend mit Klick auf **OK** der Vorgang abgeschlossen werden

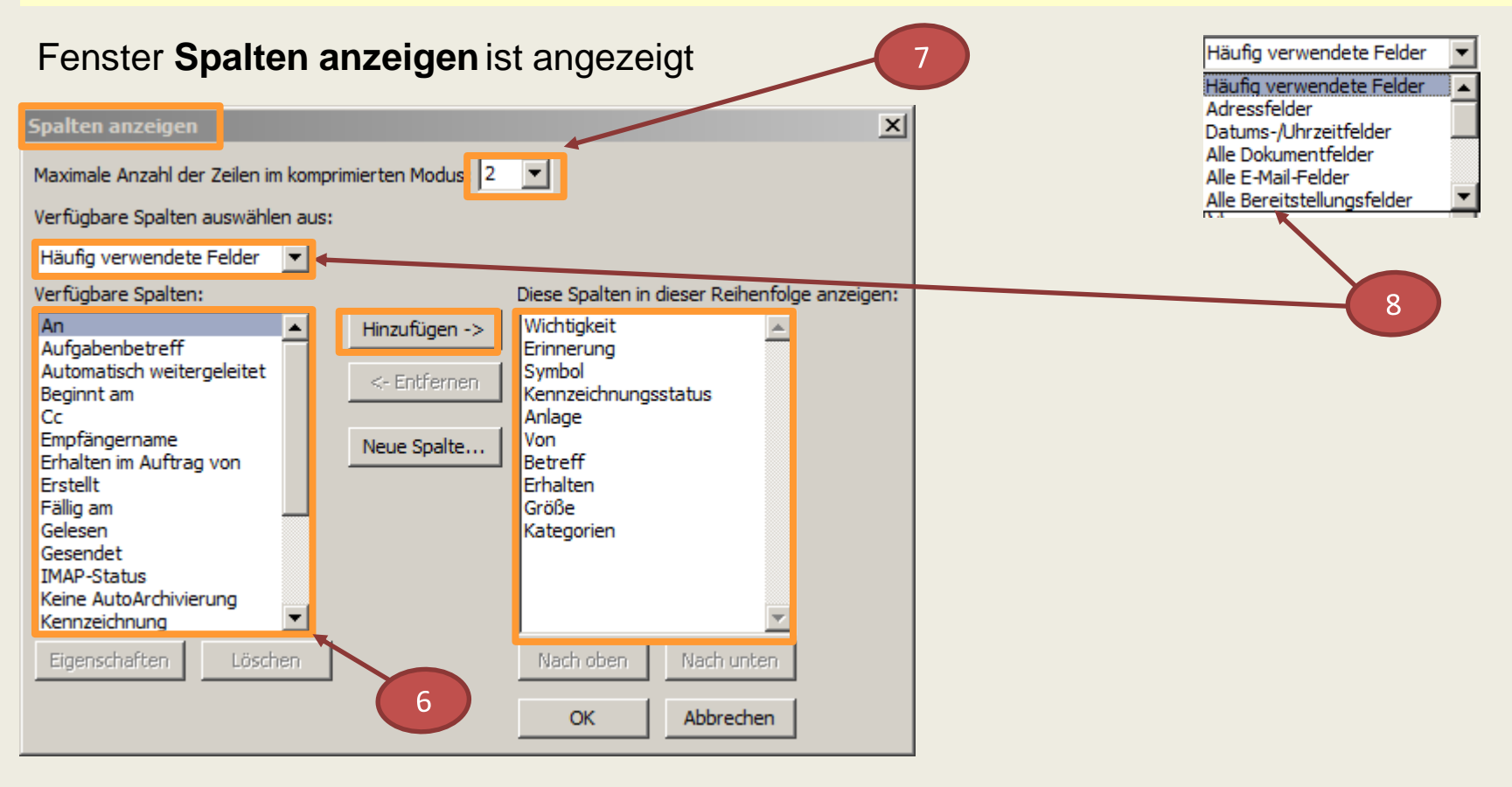

- 6. Weitere **Verfügbare Spalten** für die Anzeige im Posteingangskorb auswählen, markieren und mit Klick auf **Hinzufügen** übernehmen
- **7. Maximale Anzahl der Zeilen im komprimierten Modus** einstellen
- 8. Spalten: Vorgabe von **Häufig verwendete Felder**

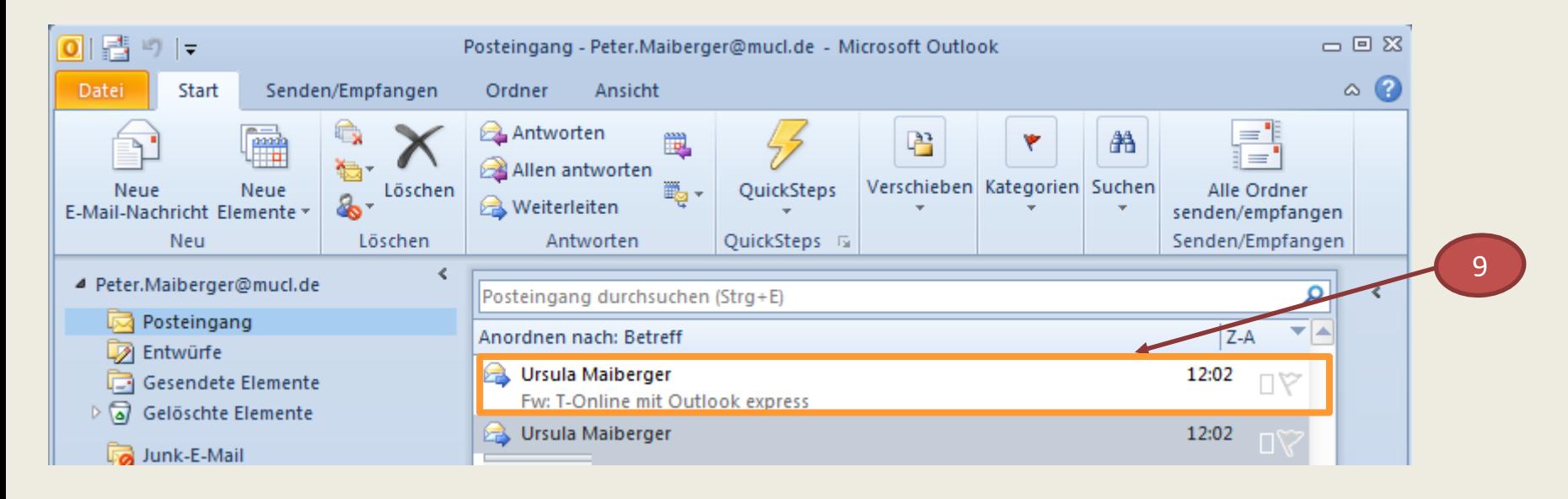

9. Einstellung: **Zeilen im komprimierten Modus: 2**

## **Maximale Anzahl der Zeilen im komprimierten Modus**

#### **Einblenden von zusätzlichen Spalten und Zeilen** (Windows Live Mail**)**

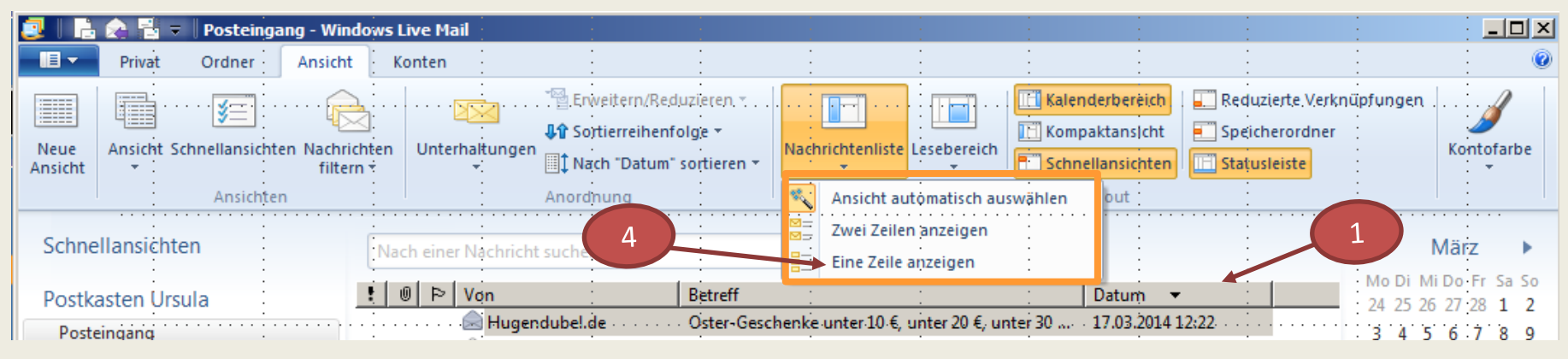

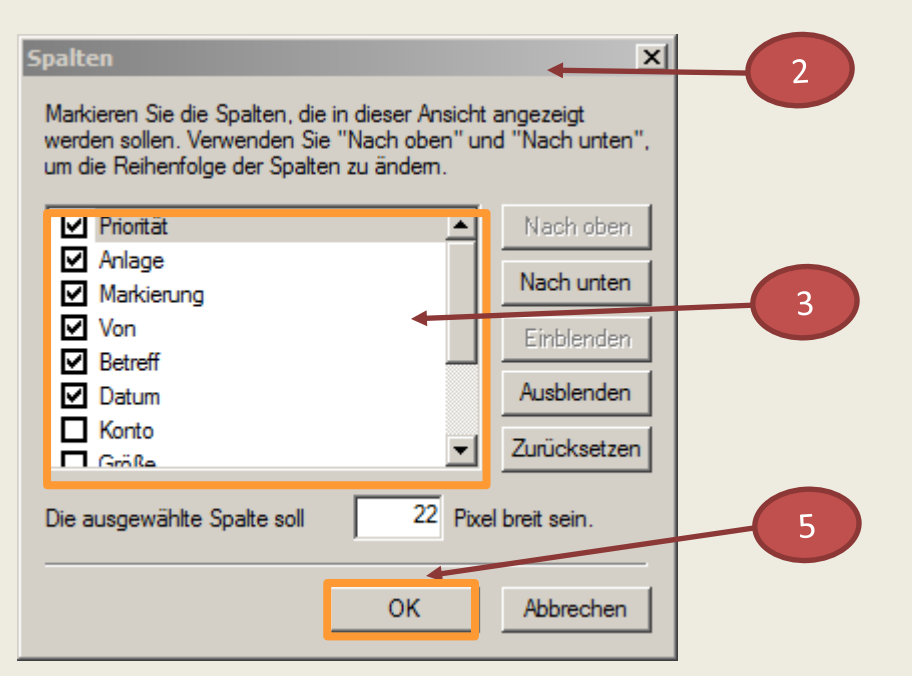

- 1. Klick mit der rechten Maustaste auf Spaltenüberschriften
- 2. Fenster **Spalten** wird angezeigt
- 3. Die benötigten Spalten sind in der Liste mit einem Häkchen zu aktivieren
- 4. Diese Option kann nur bei Einstellung **Eine Zeile anzeigen** ausgeführt werden
- 5. Klick auf **OK**

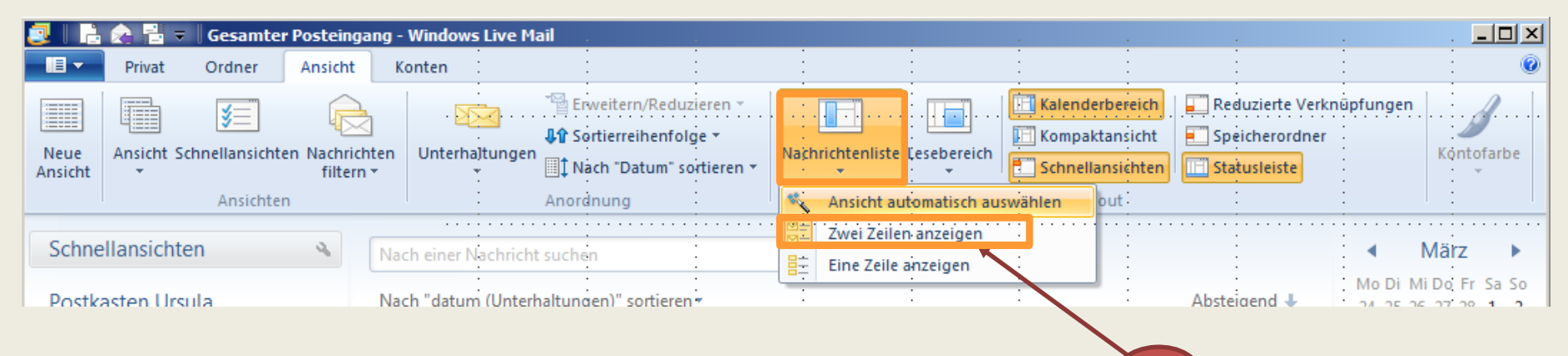

6.

#### Einstellung: **Zwei Zeilen anzeigen**

6. Klick in der **Gruppe Layout** auf die Option **Nachrichtenliste**  und im Menü **Zwei Zeilen anzeigen** auswäh**len**

## **Mehrere E-Mail-Konten**

Im Outlook 2010 wird beim Einrichten mehrerer Konten für jedes Konto ein eigener Persönlicher Ordner mit eigenem Posteingang angelegt.

In früheren Versionen von Outlook werden von verschiedenen E-Mail-Konten die Nachrichten in einem gemeinsamen Posteingang gespeichert.

Mit Hilfe einer zusätzlichen Spalte, z. B. für die Speicherung von Kontonamen, können diese unterschiedlichen Konten im gemeinsamen Posteingang individuell kenntlich gemacht und zusammengeführt werden (Sortierung).

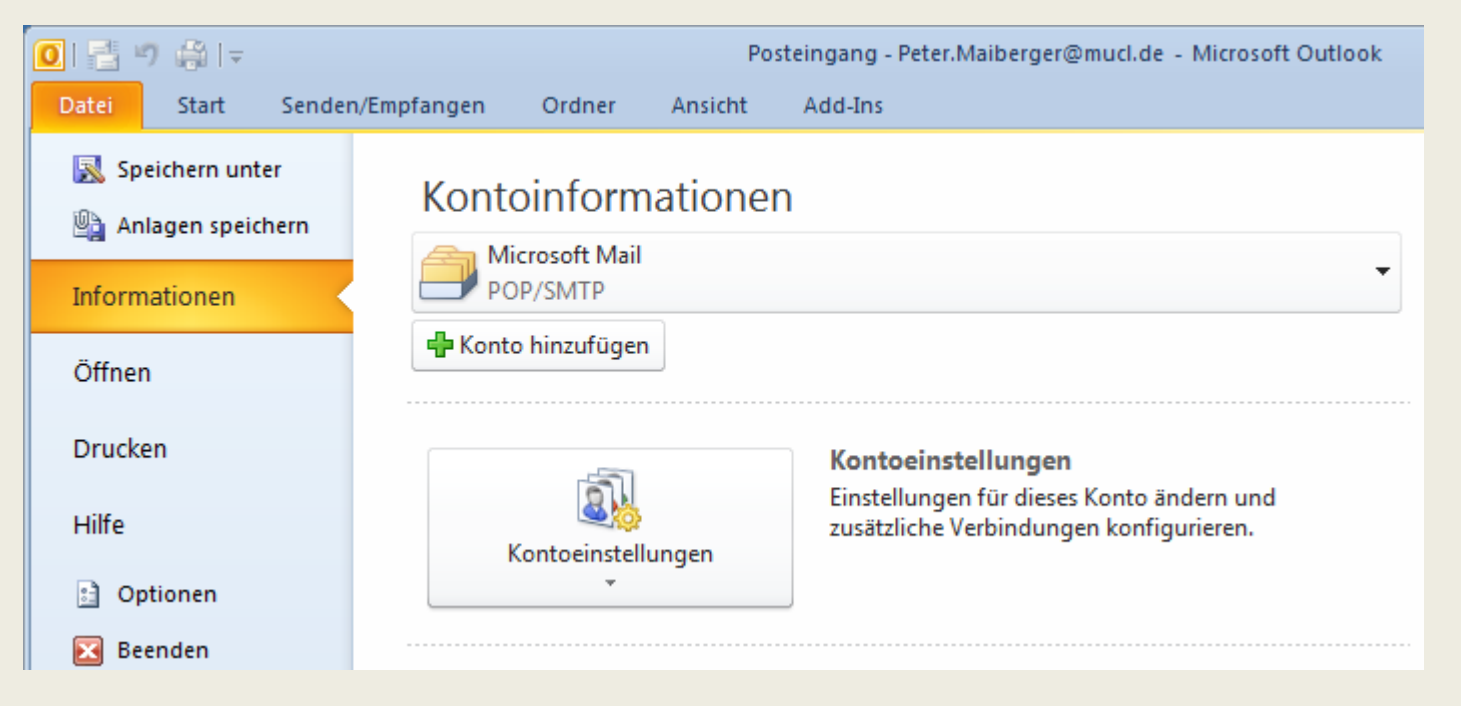

## **Ablage in Windows Live Mail und Outlook organisieren**

## **Ordnung im Posteingang?**

- Die Nachrichten im Posteingang stehen nur nach Datum sortiert, wenn dieser nicht regelmäßig aufgeräumt wird
- $\triangleright$  Es ist zeitaufwendig, hier wieder Ordnung zu schaffen
- $\triangleright$  Viele Informationen sollten jedoch gespeichert werden
	- es können dafür Ordner zusätzlich angelegt werden
	- mit der Funktion **Verschieben** können die Dokumente in den betreffenden Ordner abgelegt werden (Register **Privat**, Gruppe **Aktionen**, Option **Verschieben**)

Damit bleibt der Posteingang übersichtlich

Weitere mögliche Vorgehensweise:

#### **E-Mails in den neuen Ordner verschieben:**

- Klick mit der linken Maustaste (LMT) auf die zu verschiebende E-Mail und die Taste gedrückt halten
- Mit dem Mauszeiger die E-Mail auf den ausgewählten Ordner verschieben
- Steht der Mauszeiger über dem Ordner, die Maustaste los lassen

Die E-Mail wird aus dem Posteingang in den ausgewählten Ordner verschoben

# **Ordner in Windows Live Mail anlegen**

#### **Vorgehensweise:**

Eigene Ordner, die wie die Dateiordner im Windows-Explorer aufgebaut sind, hinzufügen:

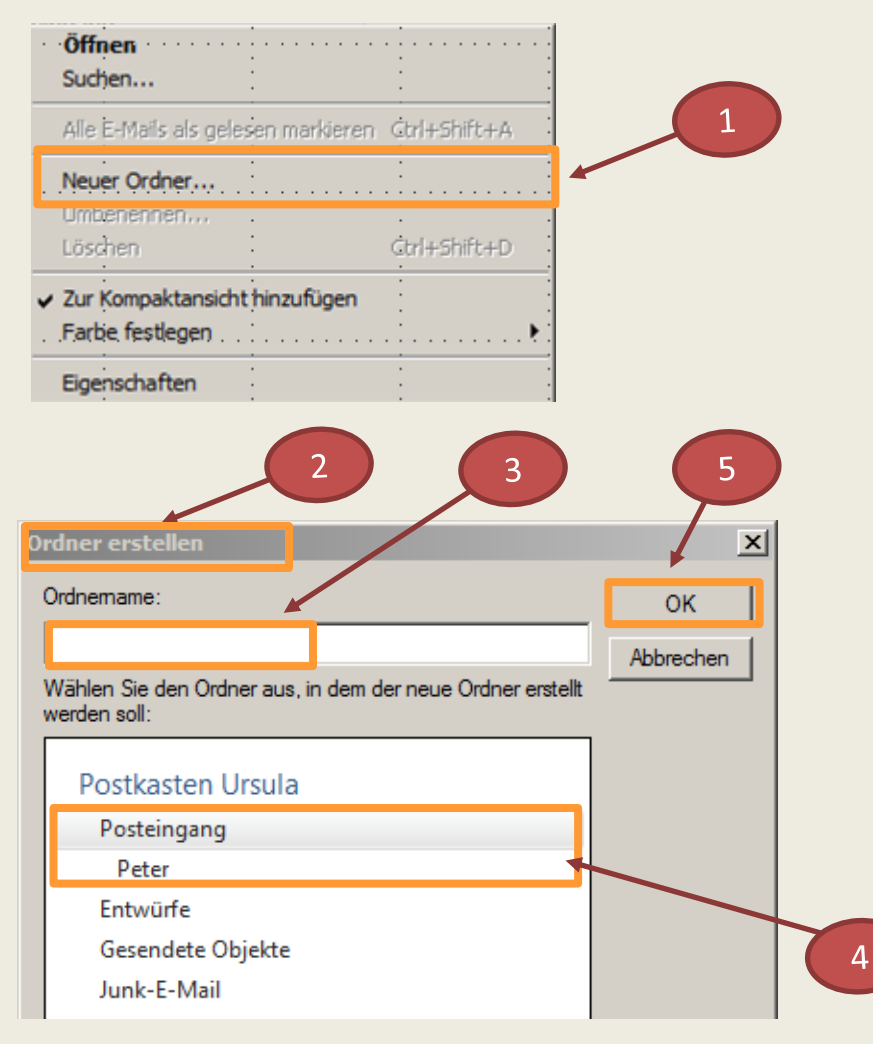

#### **Vorgehensweise:**

In der Ordnerstruktur mit der rechten Maustaste z. B. auf den Ordner **Posteingang** klicken

- 1. Im angezeigten Kontextmenü Klick auf den Befehl **Neuer Ordner…**
- 2. Fenster **Ordner erstellen** wird angezeigt
- 3. Im Textfeld **Ordnername:** den Namen z. B. Peter des neuen Ordners eintragen Festlegen wo der Ordner eingefügt werden soll:

z.B. im **Posteingang** mit Namen Ursula Im großen Listenfeld den entsprechenden Ordner markieren

4. Klick auf die Schaltfläche **OK**  Der neue Ordner wird in der Ordnerliste eingeordnet

## **Ordner in Outlook anlegen**

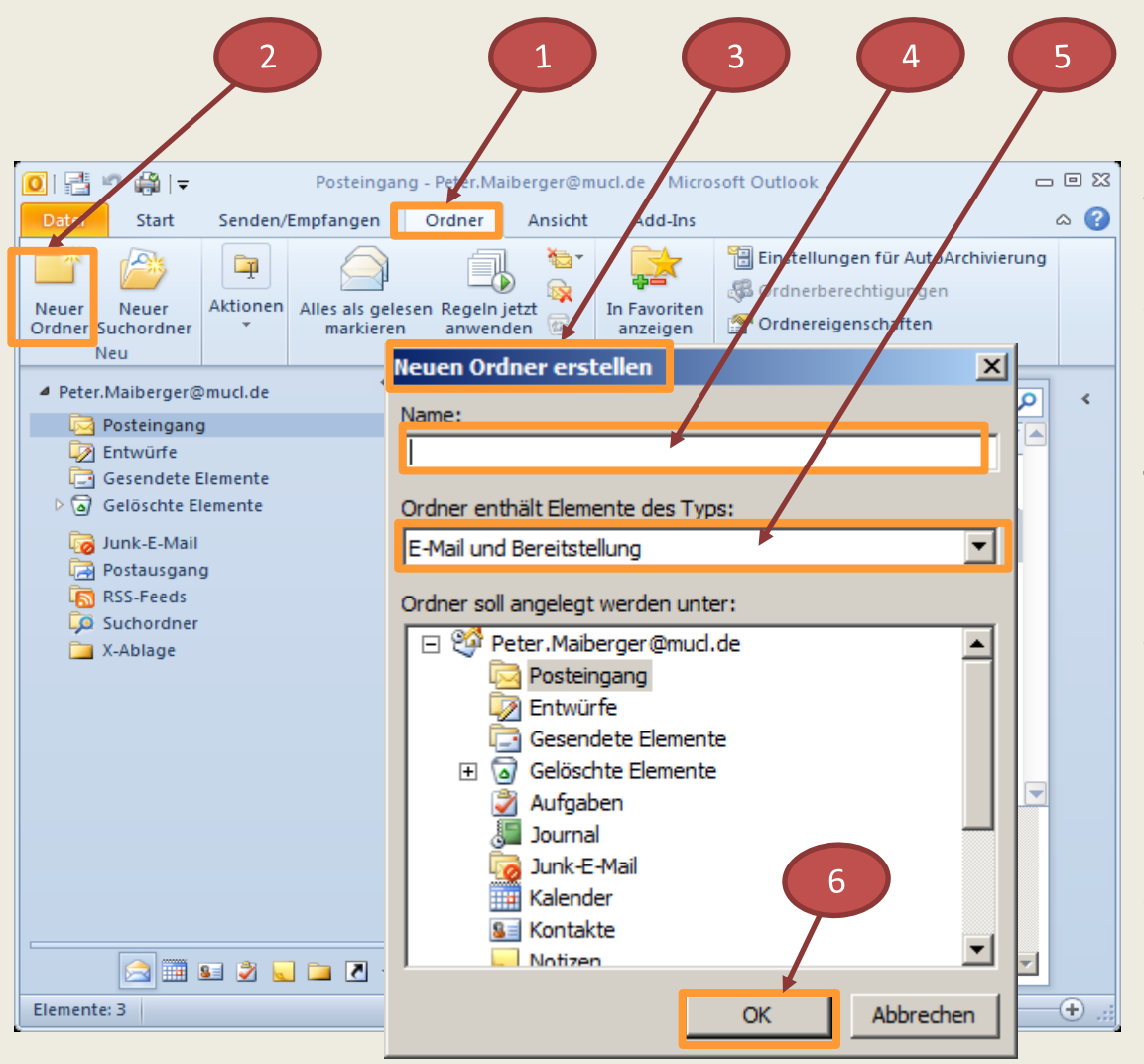

- 1. Klick auf Registerkarte **Ordner**
- 2. Klick auf Befehl **Neuer Ordner** in Gruppe **Neu**
- 3. Fenster **Neuen Ordner erstellen**  wird angezeigt
- 4. Im Textfeld **Name** den gewünschten Namen des Ordners eingeben
- 5. Der neue Ordner muss einer der vorhandenen Kategorien zugeordnet werden (Auswahl in der Dropdownliste z. B. **E-Mail und Bereitstellung)**
- 6. Mit Klick auf **OK**  Der neue Ordner wird in der Ordnerliste eingeordnet

## **Ablage in Windows Live Mail organisieren**

#### **Ordner umbenennen: Beispiel 1**

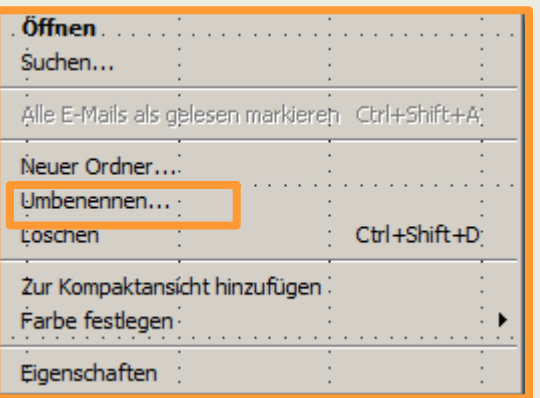

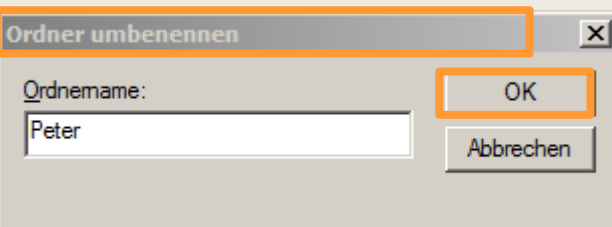

- $\triangleright$  Klick mit rechter Maustaste auf den Ordner. der umbenannt werden soll
- $\triangleright$  Kontextmenü wird angezeigt
- Klick auf **Umbenennen…**
- Fenster **Ordner umbenennen…** wird angezeigt
- Im Textfeld **Ordnername:** neuen Namen eingeben
- Mit **OK** wird neuer Namen übernommen

#### **Beispiel 2**

- Mit Klick den Ordnernamen (LMT) markieren
- Klick auf **F2-Taste**
- Fenster **Ordner umbenennen…** wird angezeigt
- Im Textfeld **Ordnername:** neuen Namen eingeben
- Mit **OK** wird neuer Namen übernommen

## **Angriffe auf E-Mails verhindern (Outlook)**

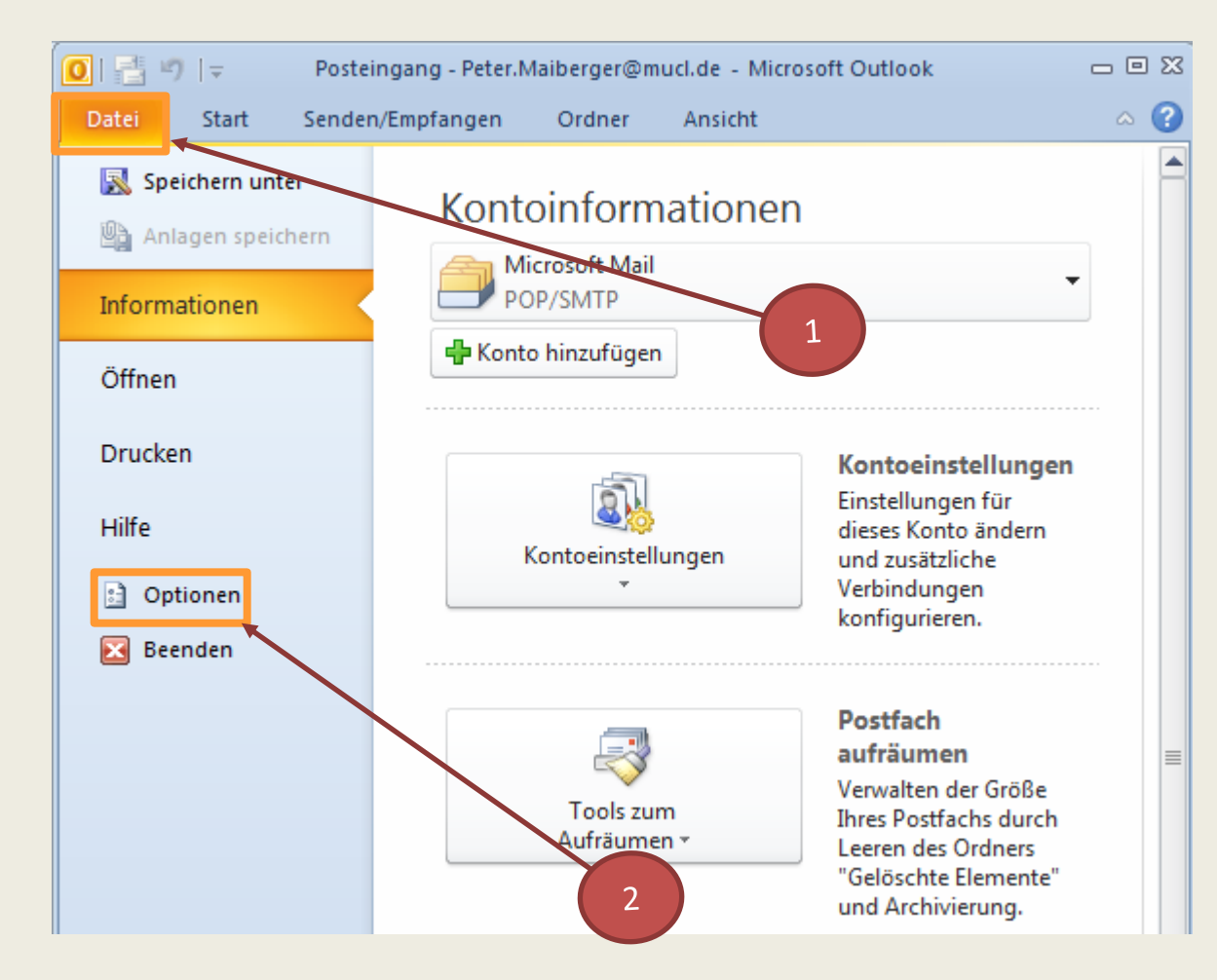

Automatische Downloads bei Outlook 2010 vermeiden

**Sichere Einstellungen konfigurieren:** 

- 1. Klick auf Registerkarte **Datei**
- 2. Klick auf Eintrag **Optionen** in der Backstage-Ansicht
	- Fenster **Outlook-Optionen** wird angezeigt

## **Angriffe auf E-Mails verhindern**

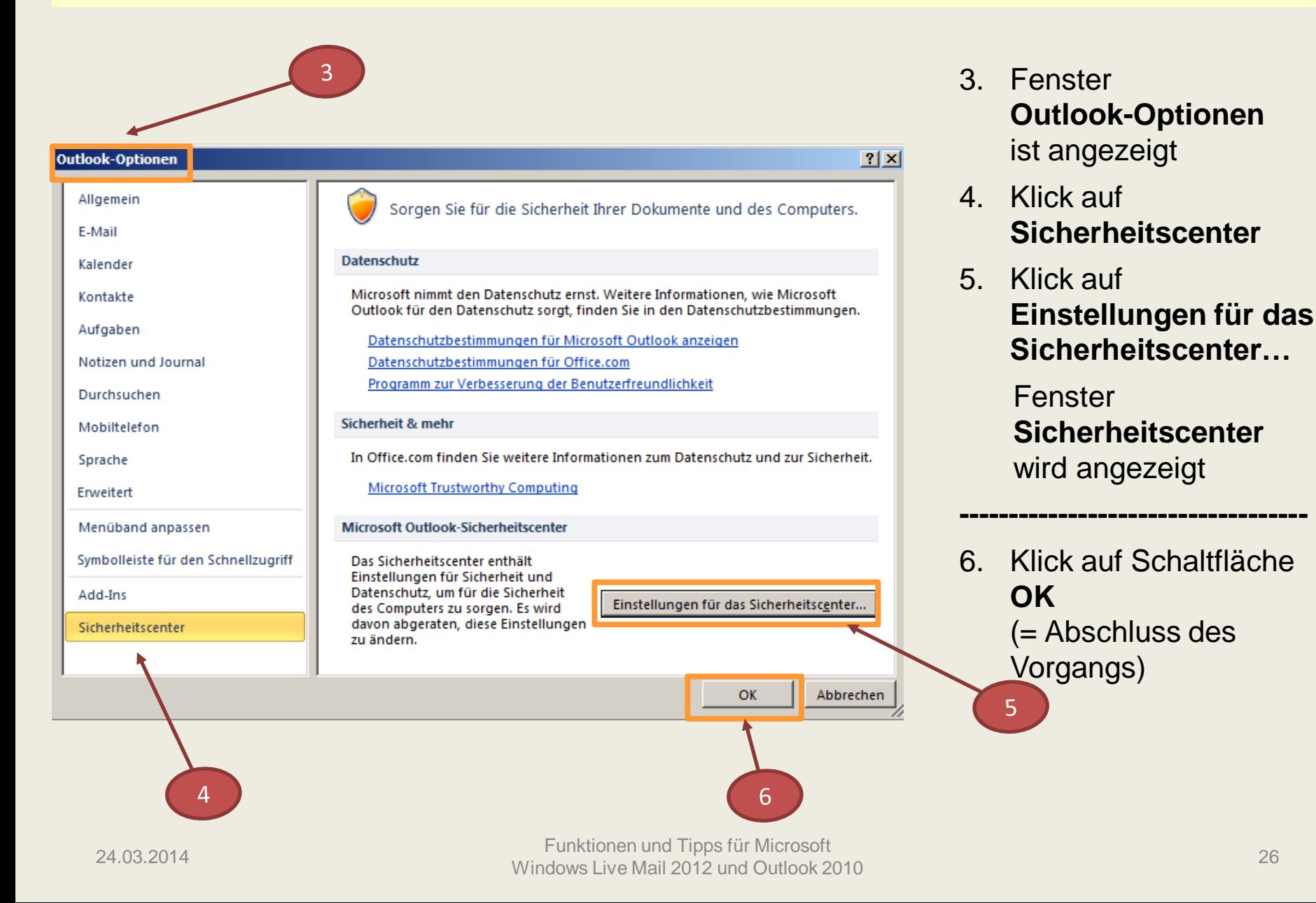

# **Angriffe auf E-Mails verhindern (Outlook)**

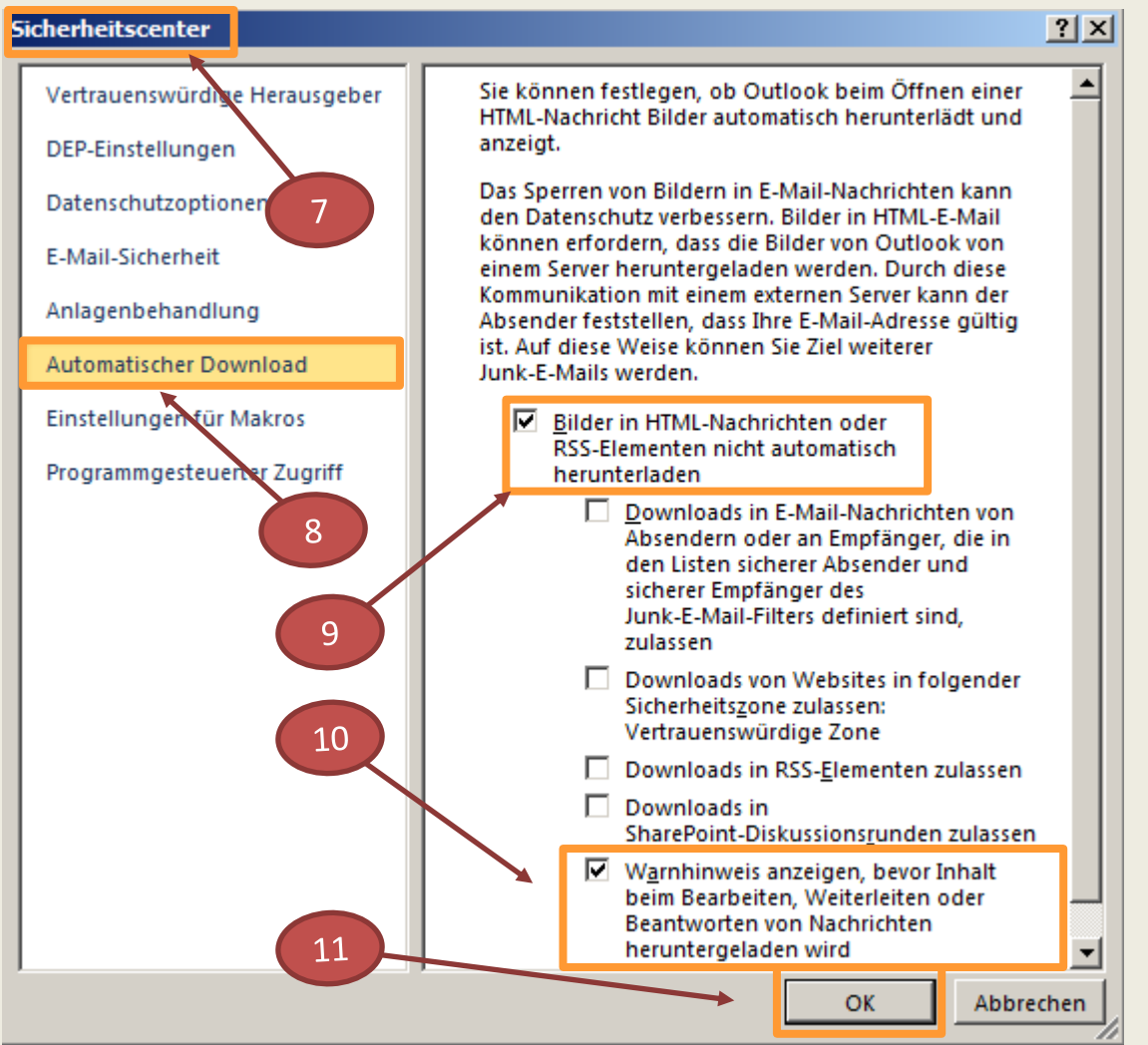

- 7. Fenster **Sicherheitscenter** ist angezeigt
- 8. Eintrag **Automatischer Download** markieren
- 9. Datenschutz verbessern durch Aktivieren der Funktion **Bilder in HTML-Nachrichten …….**  (Häkchen setzen) die folgenden 4 Optionen zulassen
	- 10. Eintrag **Warnhinweis anzeigen, …..** aktivieren (Häkchen setzen)
	- 11. Klick auf Schaltfläche **OK**

## **Angriffe auf E-Mails verhindern (Outlook 2010)**

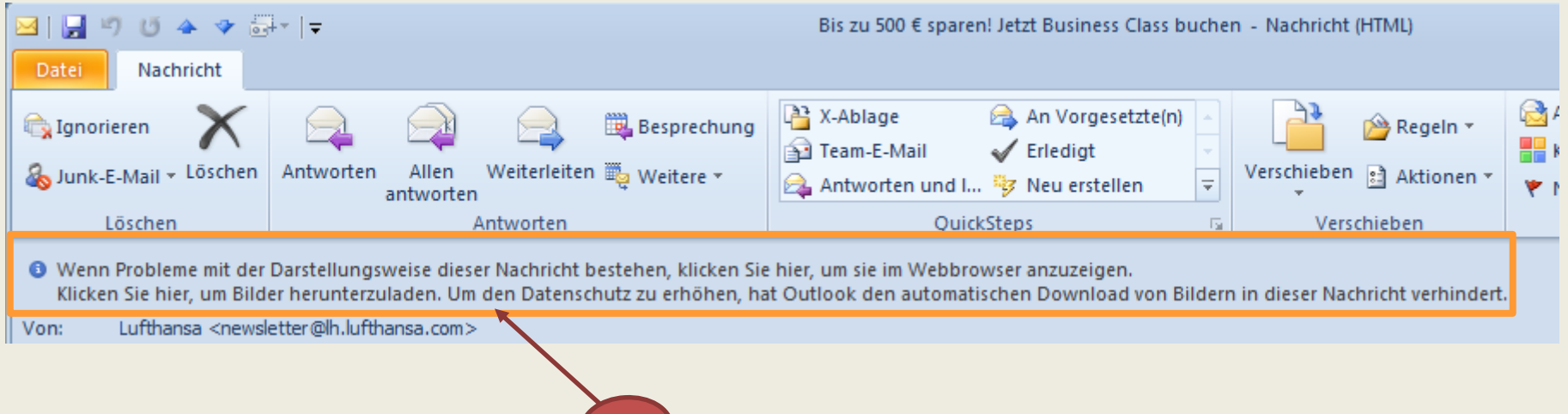

#### **Bilder anzeigen** (Warnhinweis)**:**

12. Klick im Kopfbereich der E-Mail auf die Zeile **Klicken Sie hier, um Bilder herunterzuladen**

 $12<sup>2</sup>$ 

13. im angezeigten Kontextmenü Klick auf **Bilder herunterladen**

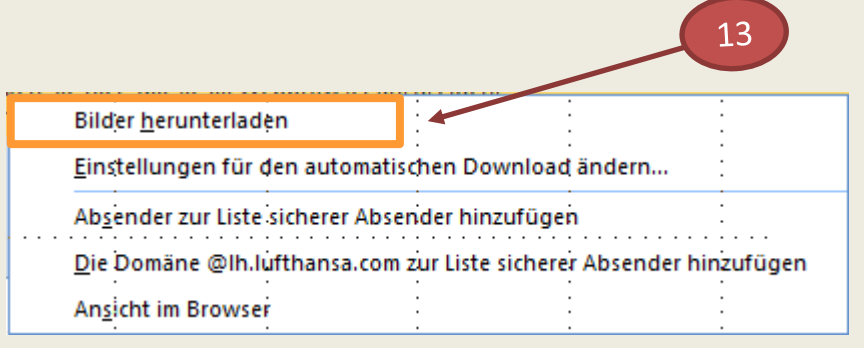

# **Angriffe auf E-Mails verhindern (Outlook 2010)**

## **Bild wird angezeigt**:

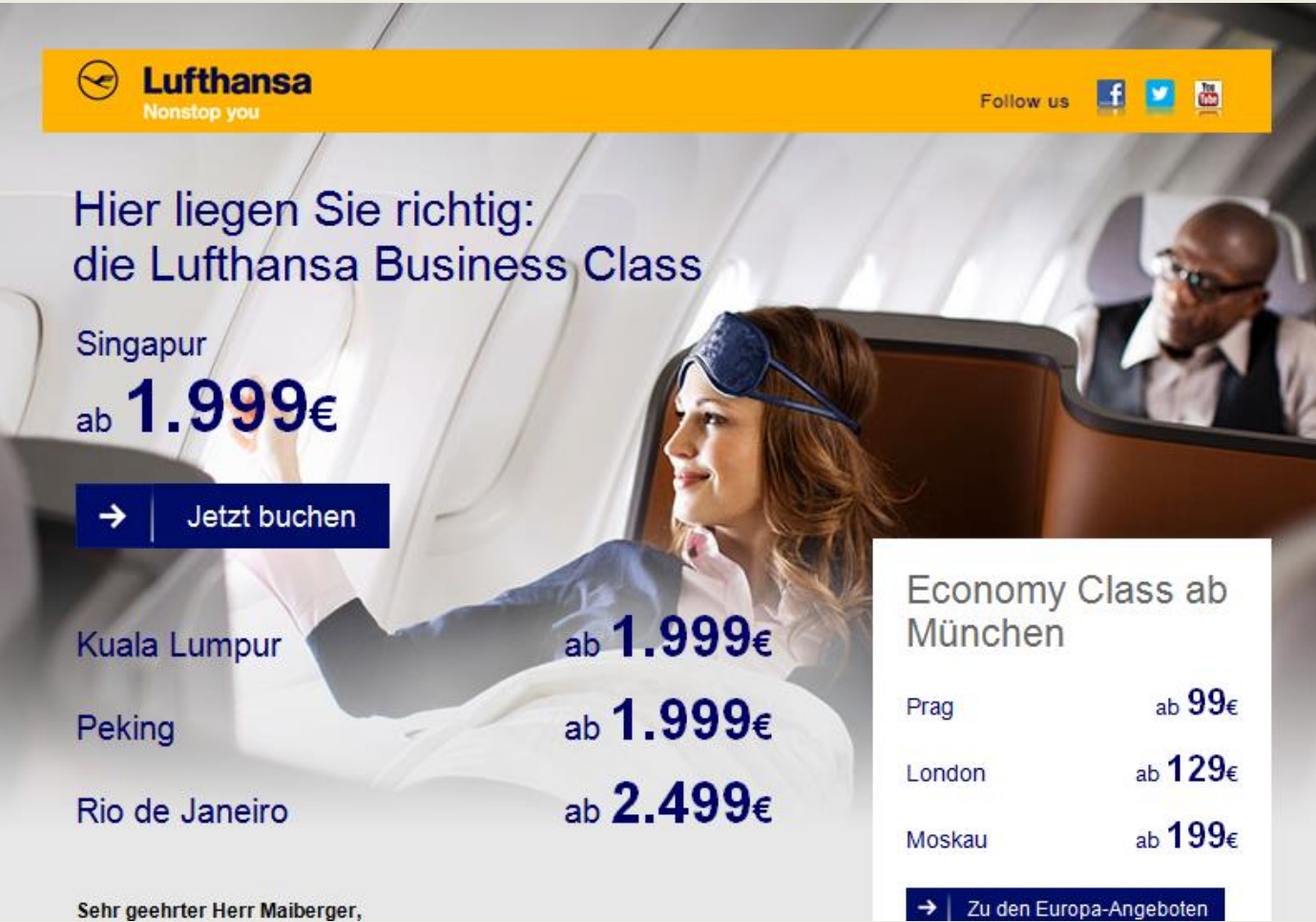

## **Angriffe auf E-Mails verhindern (Windows Live Mail)**

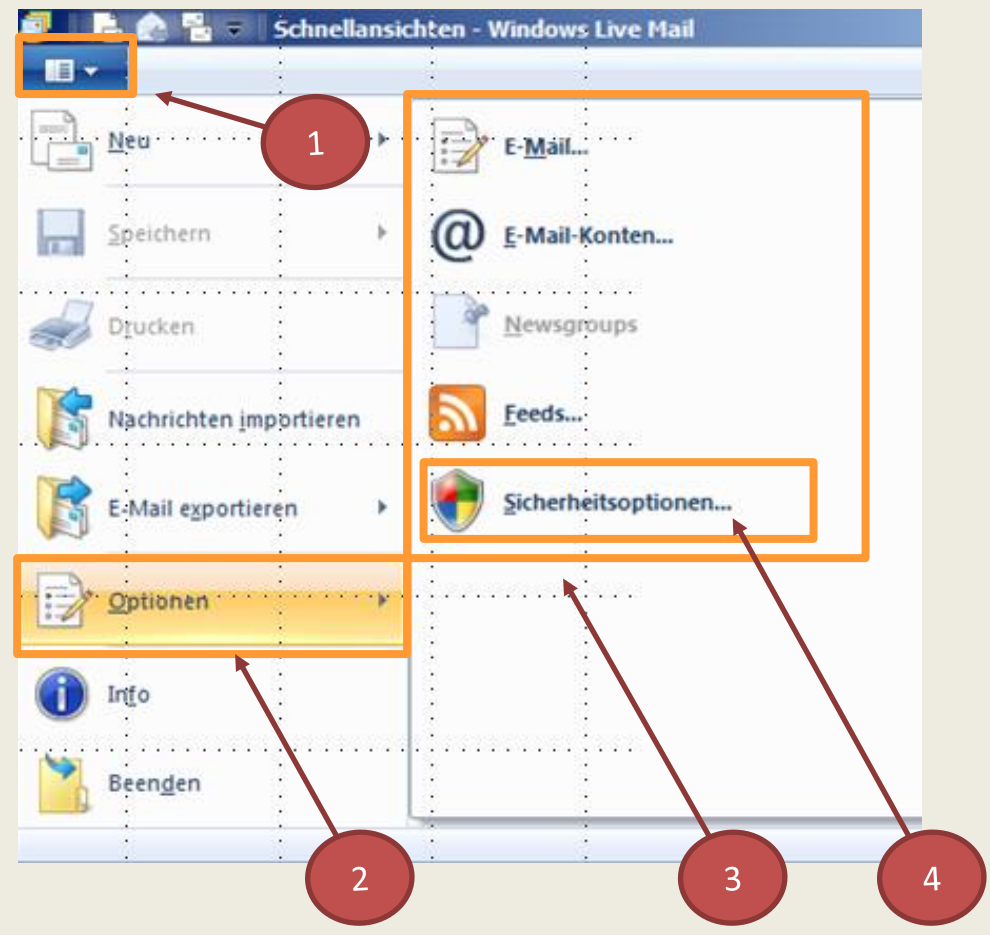

Automatische Downloads verhindern und Sichere Einstellungen konfigurieren:

- 1. Klick auf **Menüschaltfläche** 
	- Liste mit **Optionen** wird angezeigt
- 2. Klick in der Liste auf Eintrag **Optionen**
- 3. Liste wird durch weitere **Optionen**  ergänzt
- 4. Klick auf **Sicherheitsoptionen**
	- **Neues Fenster wird angezeigt**

# **E-Mail-Angriffe verhindern (Windows Live Mail)**

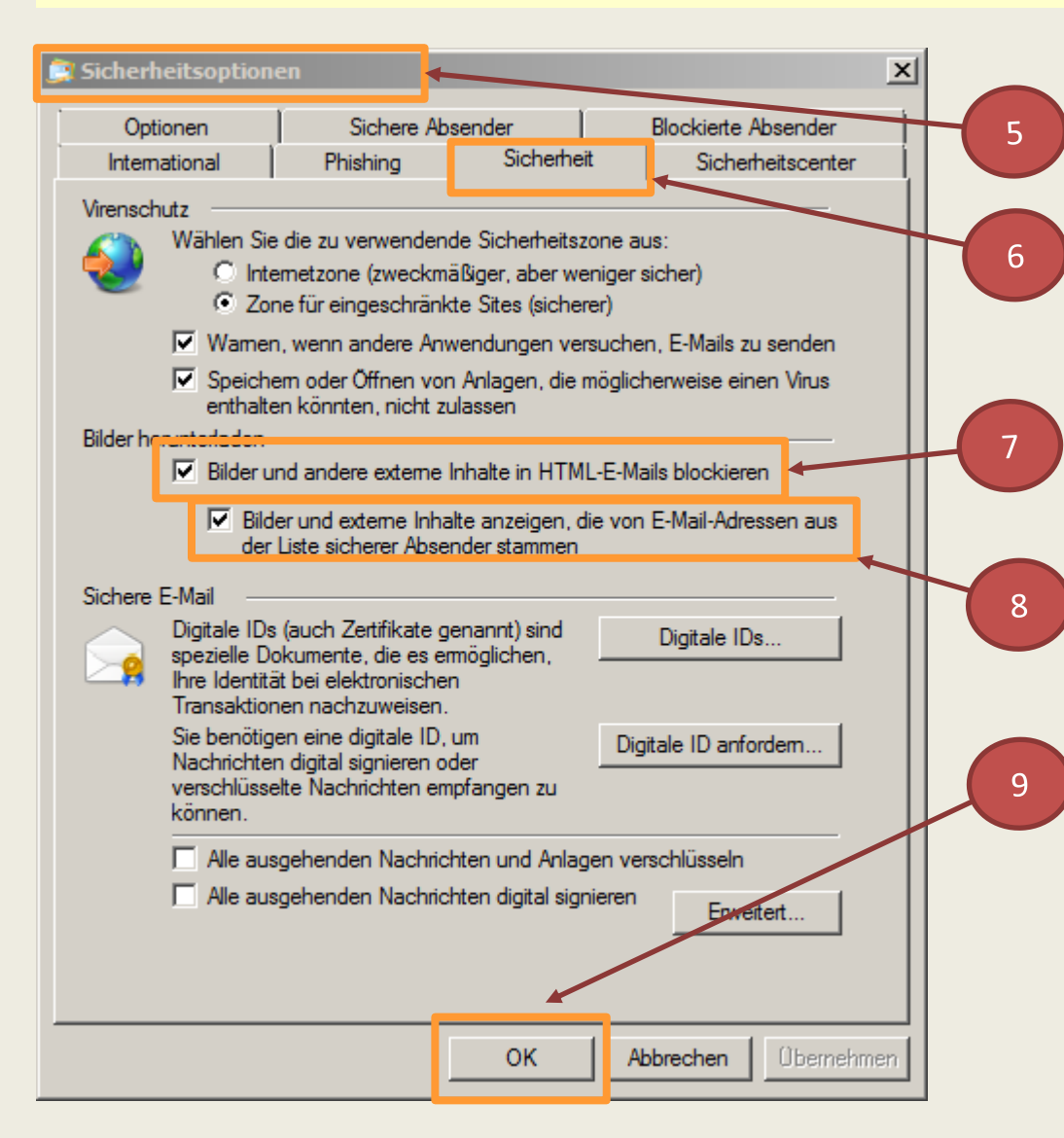

- 5. Fenster **Sicherheitsoptionen** ist angezeigt
- 6. Klick auf Register **Sicherheit**
- 7. Option **Bilder und andere externe Inhalte in HTML-E-Mails blockieren** aktivieren (Häkchen setzen)
- 8. Darunter aufgeführte Option **Bilder und externe Inhalte…**  deaktivieren (Häkchen entfernen)
- 9. Mit Klick **OK** bestätigen
	- Fenster **Sicherheitsoptionen** wird geschlossen

## **Bilder in der E-Mail anzeigen lassen:**

#### wie vorher in Outlook beschrieben

# **Angriffe auf E-Mails verhindern (Thunderbird)**

#### **Downloads in Thunderbird Mail**

Ein Download z. B. von Bildern und externen Informationen ist nur bei zugelassenen Anwendern möglich. Für alle anderen Bilder und Informationen können die standardmäßigen Einstellungen wie folgt geändert werden:

- Klick auf **Menüschaltfläche**
- Klick auf **Einstellungen**
- Klick im sich öffneten Fenster auf **Erweitert**
- Klick auf **Konfiguration bearbeiten**
- $\triangleright$  Sicherheitsrückfrage bestätigen mit:

Klick auf **Ich werde vorsichtig sein, versprochen!**

**I**m Fenster nach unten scrollen zum Eintrag:

#### **Mailnews.message\_display.disable\_remote\_image**

 Die Einstellung des Eintrags ist standardmäßig auf **true** gesetzt (der Eintrag wird mit Doppelklick geändert)

# **Angriffe auf E-Mails verhindern (Thunderbird)**

#### **Vorgehensweise:** Bilder in der E-Mail öffnen

 bei geöffneter Mail Klick oben rechts im Mailfenster auf die Schaltfläche **Externe Inhalte anzeigen**. Folgender Hinweis wird dann vor Download des Inhalts angezeigt:

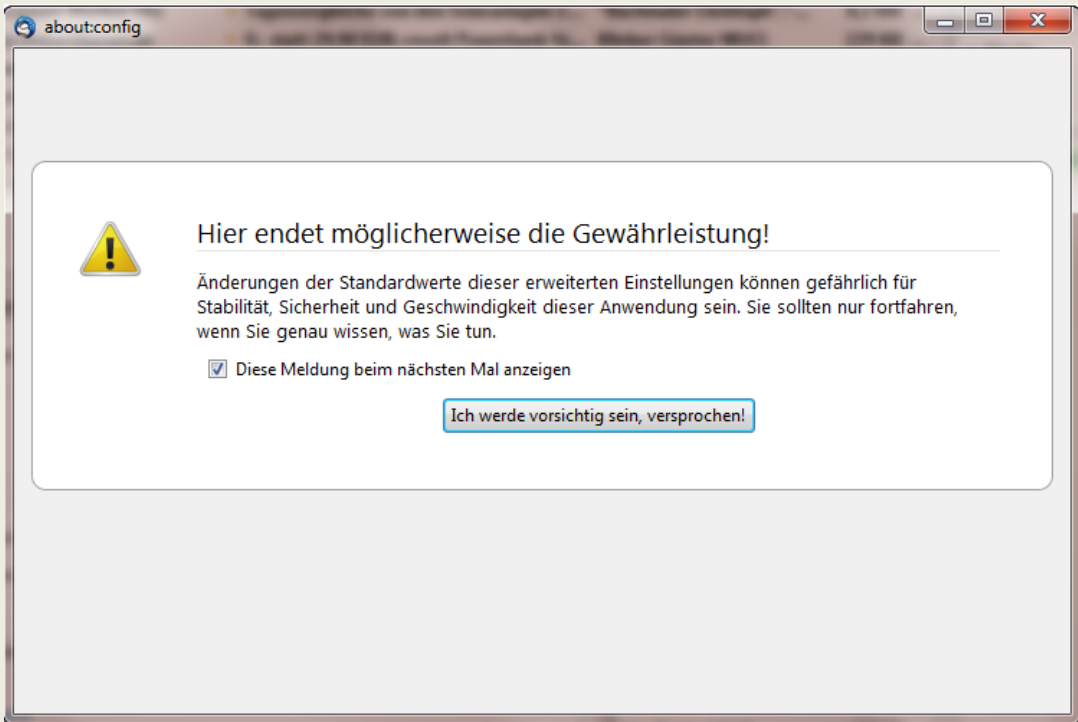

 Mit Entfernen des Häkchen wird die Meldung **Diese Meldung beim nächsten Mal anzeigen** deaktiviert

## **Checkliste für sichere E-Mail-Kommunikation**

Schadprogramme geraten häufig per E-Mail auf den Rechner und werden durch den Empfänger oder eine Sicherheitslücke im E-Mail-Client gestartet.

 Ein aktuelles E-Mail-Programm benutzen wie Windows Live Mail, Outlook 2010 oder Thunderbird"

#### **Werden alle E-Mails auf gefährliche Anhänge vom E-Mail-Provider geprüft? Falls nein:**

- Sicherstellen das ein Antiviren-Programms alle ein- und ausgehende E-Mails auf Schadprogramme prüft
- Den E-Mail-Anbieter wechseln

## **Spam-Mails?**

- Wenn viele Spam-Mails im Posteingang eingehen, sollten die E-Mail-Adresse oder auch der E-Mail-Anbieter gewechselt werden
- $\triangleright$  Spam-Mails sind eine potenzielle Gefahrenquelle
- E-Mail-Adressen können verkauft werden z. B. für Werbeaktionen oder an Adressen-Broker. Hier besteht die große Gefahr, dass E-Mails mit gefährlichen Inhalten gesendet werden
- Downloads z. B. für Gewinnspiele und ähnliche Internet-Angebote nur mit Wegwerfadressen oder einer Zweitadresse nutzen
- ► Wegwerfadresse erhält man zum Beispiel bei [http://www.trash-mail.com/](http://newsletter.computerwissen.de/red.php?r=16357164441923&lid=316443&ln=50)

#### **E-Mails im Textformat oder als HTML empfangen?**

 E-Mails im HTML-Format können besser gestaltet werden, können jedoch von Angreifern leichter infiziert und auf Phishing-Seiten umgeleitet werden. Das Textformat bietet daher mehr Sicherheit

# **E-Mails von unbekannten Absendern nicht öffnen**

E-Mails nur von vertrauenswürdigen Absendern öffnen. E-Mails nicht bekannter Absender sollten ungeöffnet sofort gelöscht werden.

Diese Vorgehensweise schützt vor Schadprogrammen und Phishing

#### **E-Mail-Anhänge von unbekannten Absendern nicht öffnen** Diese Anhänge sind gefährlich, da sie ausführbare Programme enthalten können. Gefährliche Dateien sind dabei oft durch eine falsche Dateiendung getarnt. Daher ist es ratsam, keinen Anhang von unbekannten Absendern zu öffnen

## **Links in E-Mails**

- In E-Mails nur Links anklicken von bekannten Absender der E-Mail
- Vorsicht bei:

Links zu Geldinstituten z. B. zum angeblichen Entsperren von Konten

Job-Angebote und Ideen zum Geldverdienen Hier handelt es sich häufig um Betrug:

illegale Geldwäsche, Beschaffung von Adressmaterial ohne Gegenleistung

# **Ziele des Vortrags waren:**

Information zu Funktionen sowie Tipps für

Microsoft Office 2010-Anwendungen (04. 02. und 17. 02. 2014)

 $\triangleright$  Microsoftprodukte Windows Live Mail 2012

Outlook 2010 (Teil 1, 01. 04. und 28. 04. 2014)

*Danke für Ihre Aufmerksamkeit!*

Peter Maiberger Folie 36

## Fachverlag für

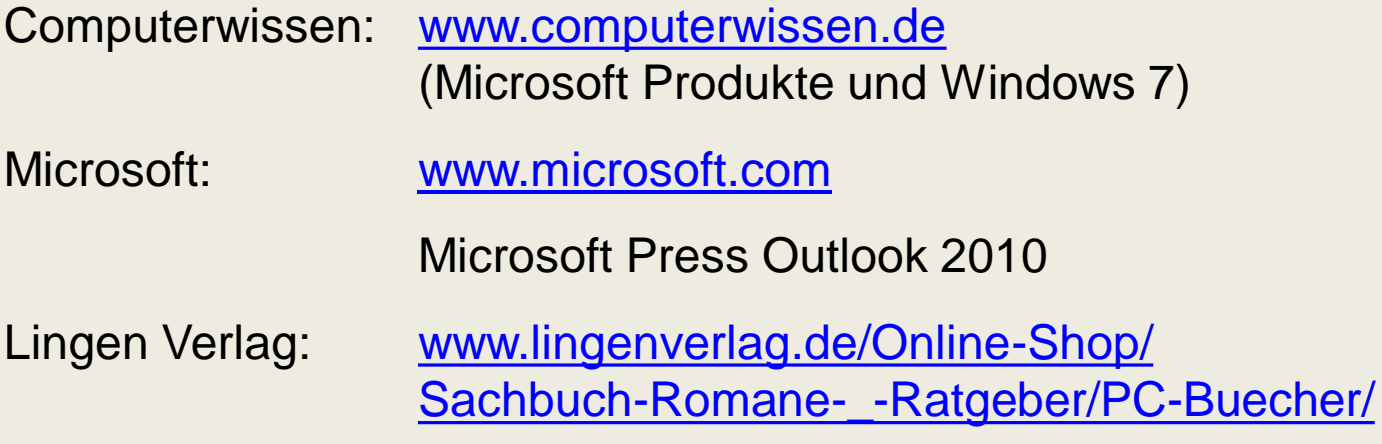